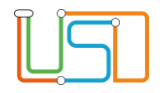

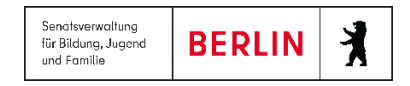

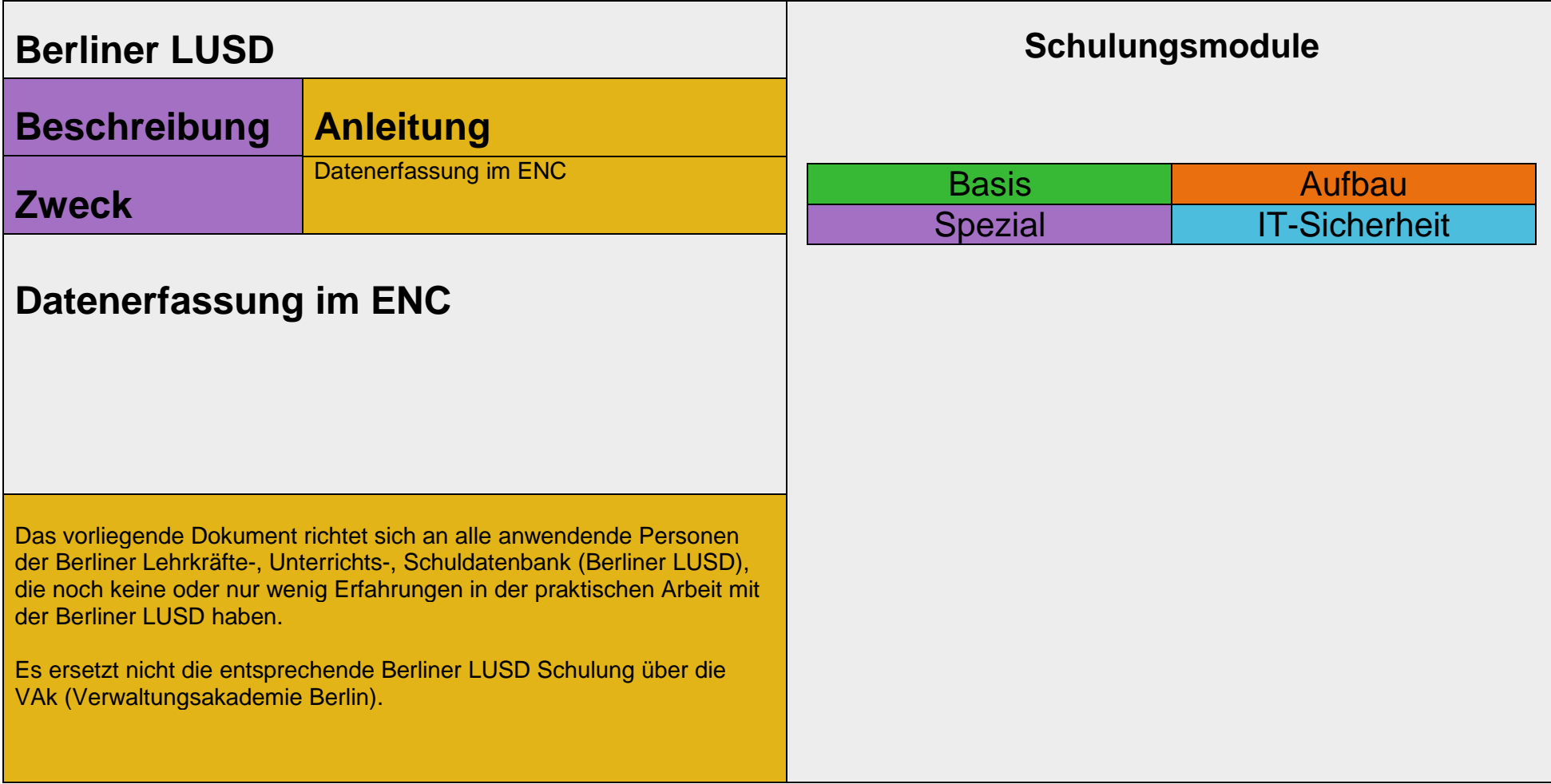

Stand: 12.12.2023 – Datenerfassung im ENC

Die vollständige oder auszugsweise Weitergabe an Dritte (Unternehmen, Behörden), sowie Veränderungen am Inhalt dieses Dokuments sind ohne Einwilligung der Senatsverwaltung für Bildung, Jugend und Familie nicht gestattet.

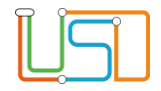

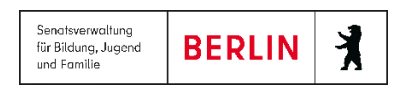

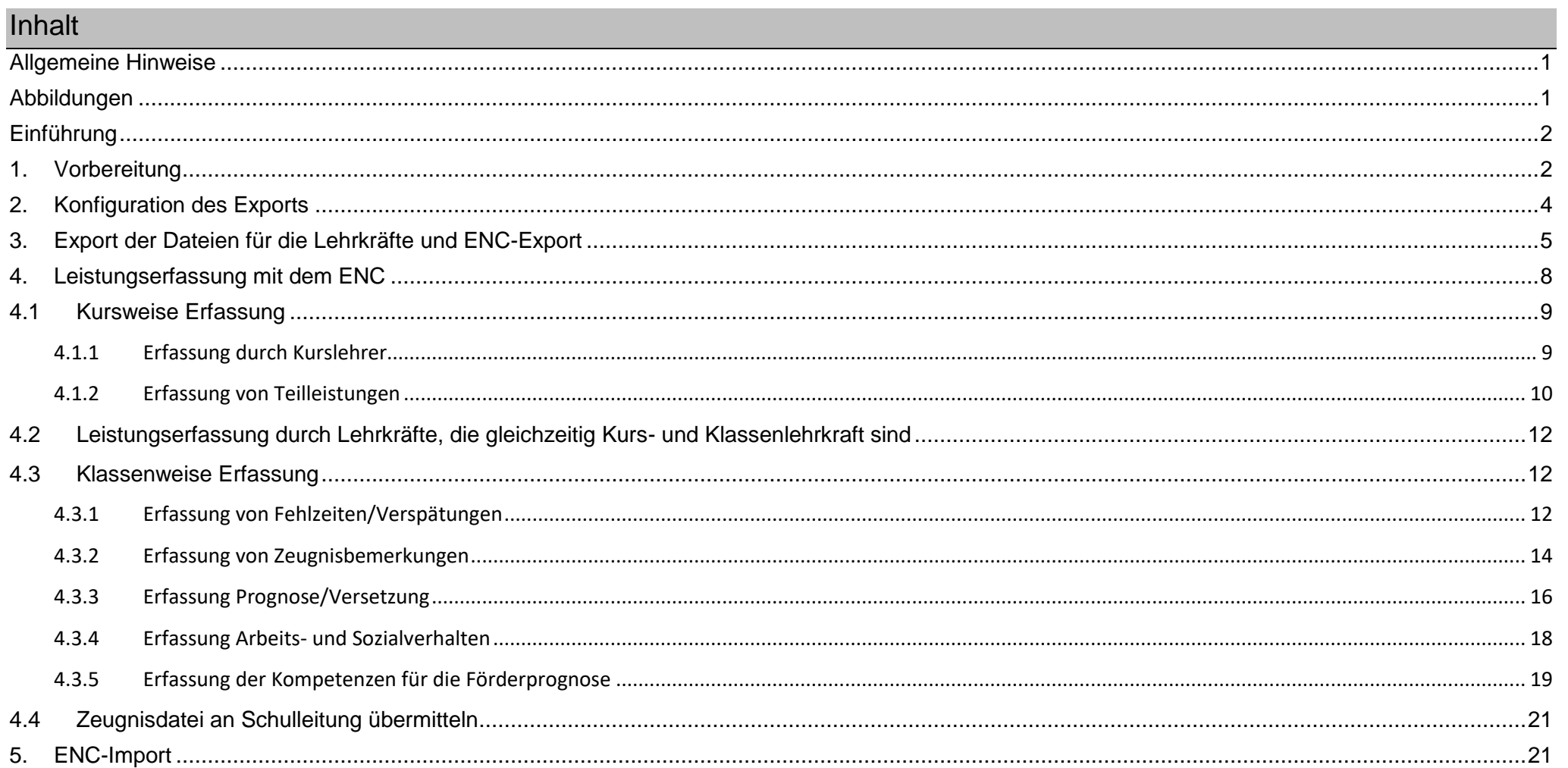

#### Stand: 12.12.2023 - Datenerfassung im ENC

Die vollständige oder auszugsweise Weitergabe an Dritte (Unternehmen, Behörden), sowie Veränderungen am Inhalt dieses Dokuments sind ohne Einwilligung der<br>Senatsverwaltung für Bildung, Jugend und Familie nicht gestattet.

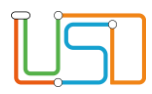

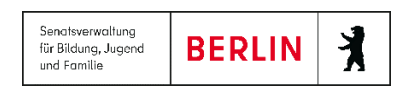

## <span id="page-2-0"></span>Allgemeine Hinweise

Alle verwendeten Personennamen und Leistungsdaten sind anonymisiert. Tatsächliche Übereinstimmungen sind zufällig und nicht beabsichtigt. Die Bildschirm-Ausschnitte dienen lediglich der allgemeinen Darstellung des Sachverhalts und können in Inhalt und Schulform von den Benutzenden der Berliner LUSD verwendeten Daten abweichen.

## <span id="page-2-1"></span>Abbildungen

Die in dieser Anleitung abgebildeten Symbole und Schaltflächen sind in der Berliner LUSD mit unterschiedlichen Farben unterlegt. Die Funktion der Symbole und Schaltflächen ist jedoch immer gleich. Die Farbe orientiert sich an dem Bereich, in dem man sich aktuell befindet.

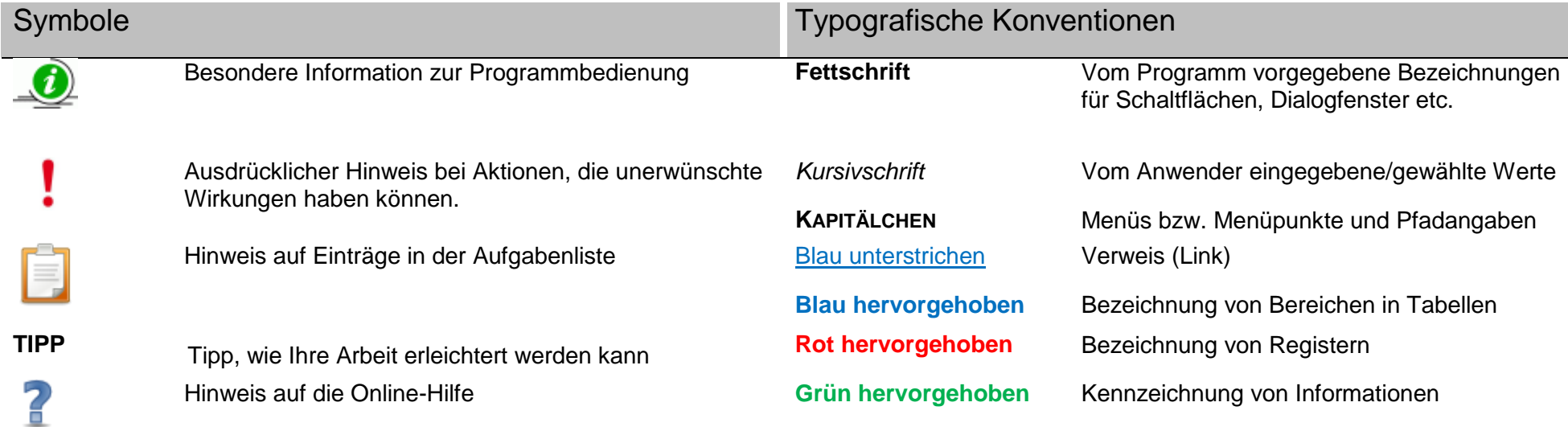

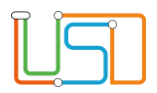

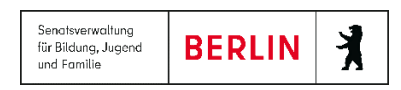

## <span id="page-3-0"></span>Einführung

Der externe Notenclient (ENC) dient der Eingabe und Bearbeitung von Halbjahres- bzw. Jahres- und Abschlussleistungen von Schüler: innen außerhalb des Berliner Fachverfahrens LUSD. Sein Einsatz erleichtert die zeitnahe Leistungserfassung durch die Lehrkräfte unabhängig von einem direkten Zugriff auf die LUSD.

Mit dem externen Notenclient können Noten entweder durch die Kurslehrer: innen oder klassenweise für alle Fächer durch die Klassenlehrer: innen erfasst werden. Außerdem können mit dem ENC Arbeits- und Sozialverhalten, Fehlzeiten/Verspätungen, Bemerkungen, Prognose/Versetzung, Verbale Beurteilungen sowie Kompetenzen Förderprognose erfasst werden.

# <span id="page-3-1"></span>1. Vorbereitung

#### **Hinweis**

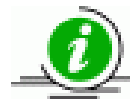

- Um die Datenerfassung im ENC durchzuführen, gehen Sie die Checkliste für die Zeugniserstellung mit der LUSD durch!
- Die Checkliste für die Zeugniserstellung finden Sie auch im Berliner Schulportal. <https://schulportal.berlin.de/fachverfahren/blusd/anleitungen>

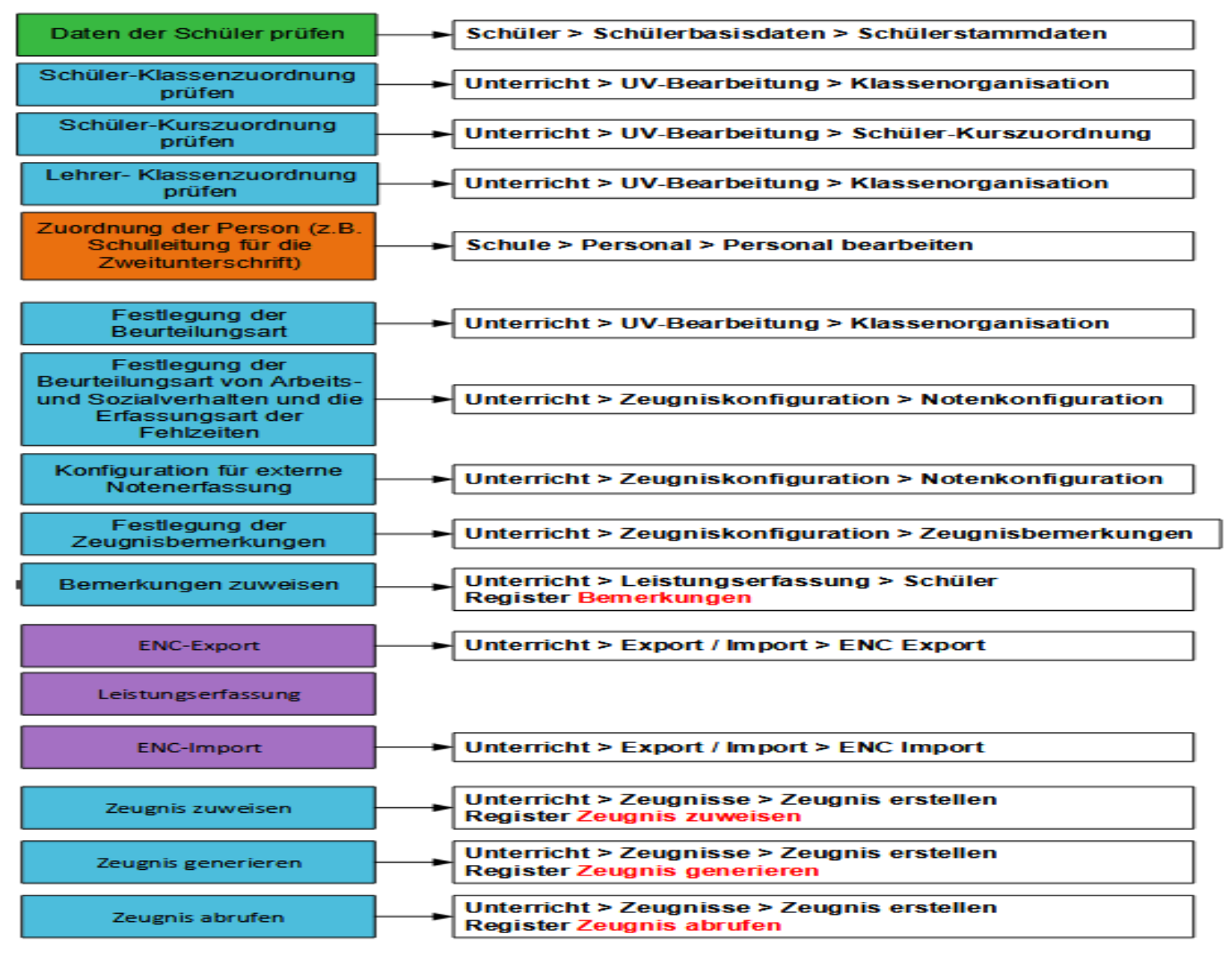

#### Checkliste Zeugniserstellung mit der Berliner LUSD

*Abbildung 1: Checkliste Zeugniserstellung*

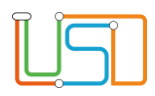

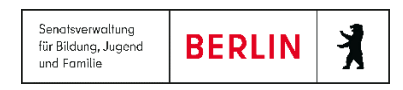

## <span id="page-5-0"></span>2. Konfiguration des Exports

**Hinweis:** Mit der Konfiguration steuern Sie die Art und Weise von Export und umfangreich die Funktionalitäten im ENC.

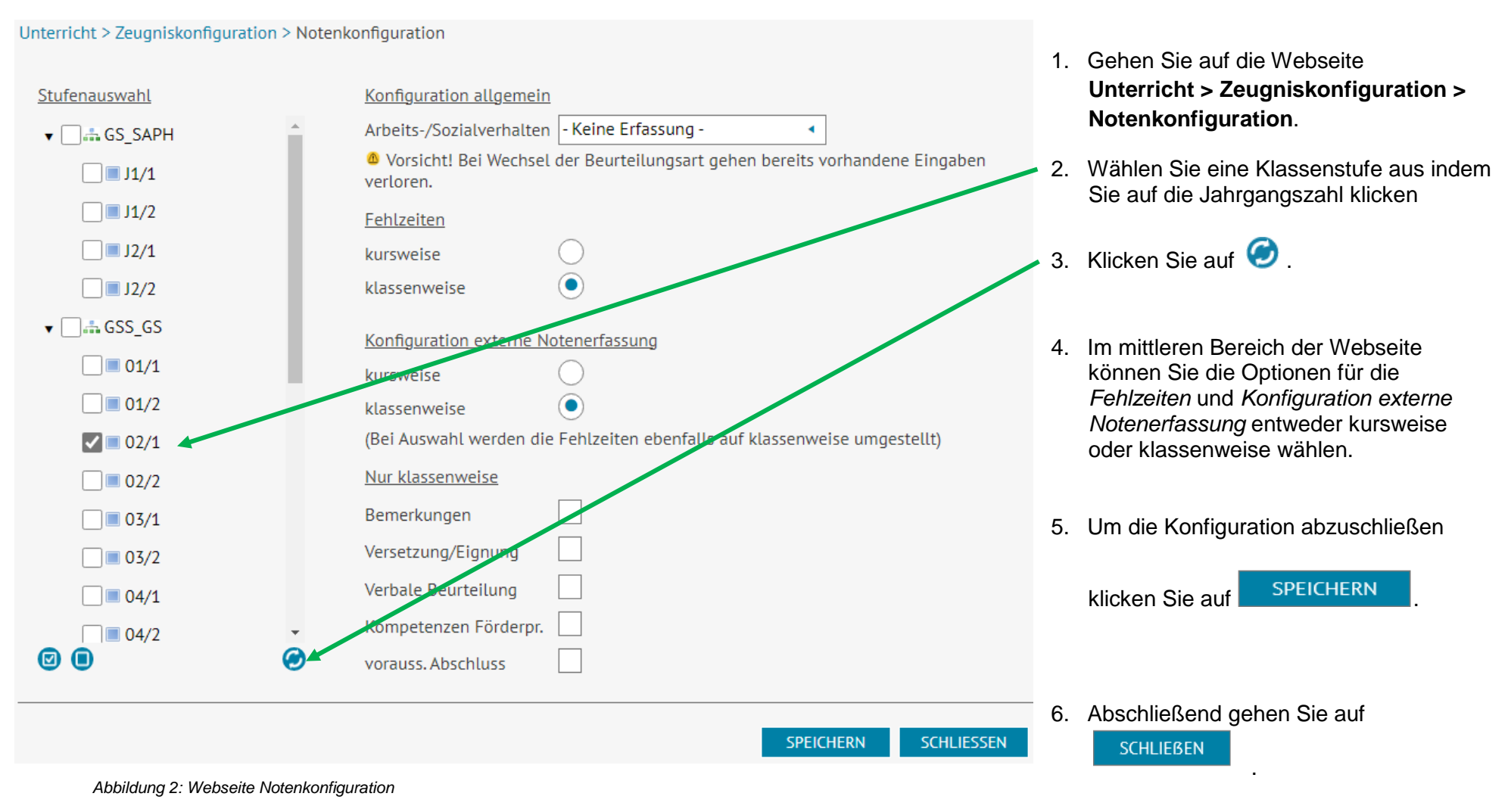

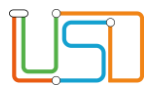

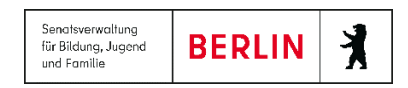

# <span id="page-6-0"></span>3. Export der Dateien für die Lehrkräfte und ENC-Export

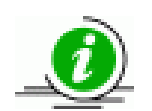

# **Hinweis**

Es gibt drei Optionen die Dateien für die Lehrkräfte zu exportieren.

a) Arbeitsstationen:

Verteilung der gewählten Daten auf die angebenene Anzahl der Arbeitsstationen

b) Datei für einzelnen Lehrer:

Verteilung der gewählten Daten auf eine Datei für den ausgewählten Lehrer

c) Einzelne Dateien für alle Lehrer:

Verteilung der gewählten Daten auf jeweils eine Datei pro Lehrer

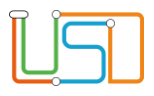

#### Unterricht > Export / Import > ENC Export

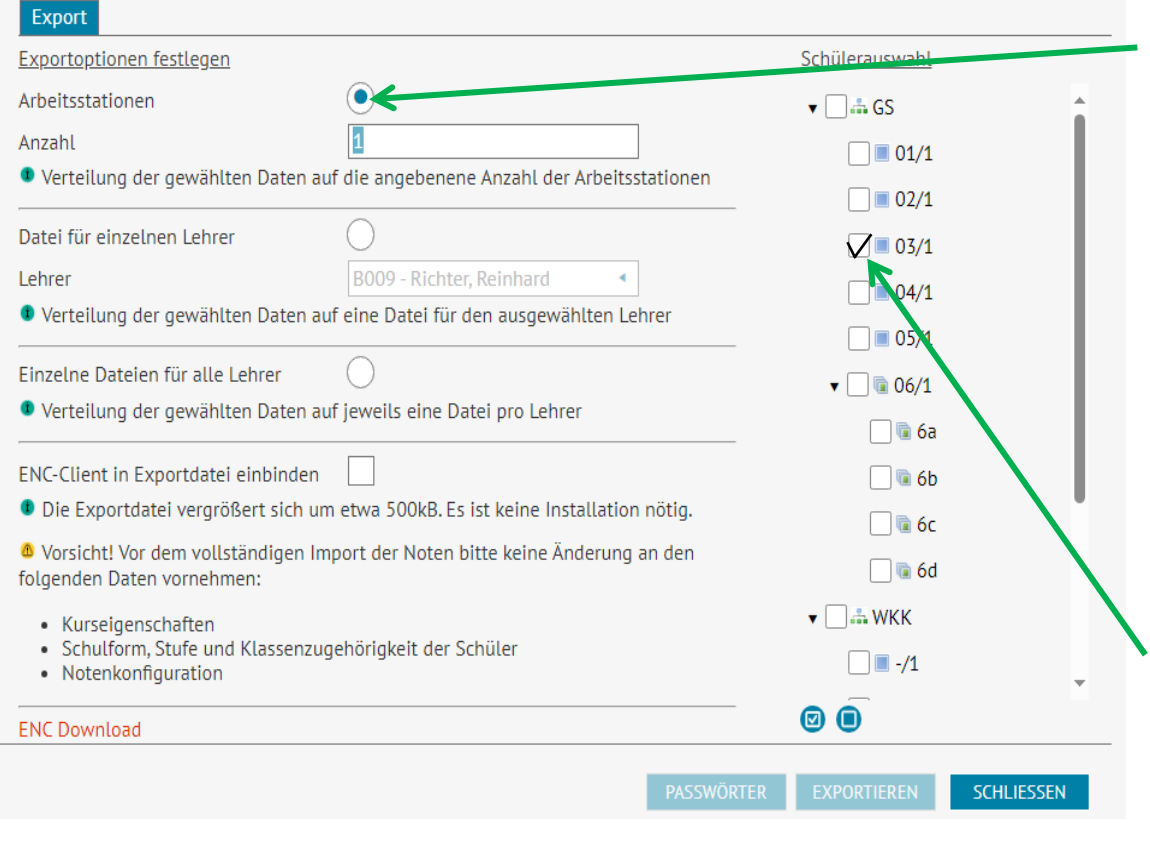

- 1. Gehen Sie auf die Webseite **ENC Export**.
- 2. Wählen Sie die gewünschte Exportvariante aus indem Sie auf den entsprechenden Optionsschalter klicken.
- a) Sie wählen *Arbeitsstationen*.

 Dann wird die Verteilung der gewählten Daten auf die angegebene Anzahl der Arbeitsstationen festgelegt.

b) Sie wählen *Datei für einzelne Lehrer*.

 Dann wird die Verteilung der gewählten Daten auf eine Datei für die gewählte Lehrkraft festgelegt

c) Sie wählen *Einzelne Dateien für alle Lehrer*.

 Dann wird die Verteilung der gewählten Daten auf jeweils eine Datei pro Lehrer festgelegt.

3. Wählen Sie anschließend die gewünschte Schulform und die entsprechende Stufe aus.

*Abbildung 3: Webseite ENC-Export*

4. Klicken Sie abschließend auf EXPORTIEREN

Das Downloadfenster mit der 7z-Datei erscheint oben rechts auf der Webseite.

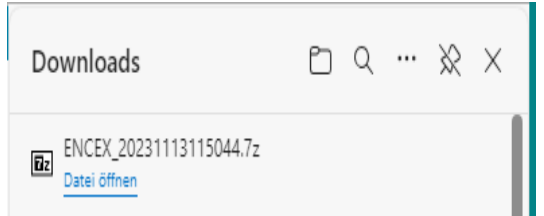

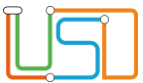

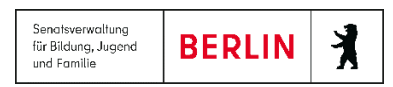

- 5. Speichern und entpacken der 7z-Datei.
	- Speichern Sie die 7z-Datei ab und entpacken Sie diese.
	- Sie kann anschließend als xml-Datei geöffnet und der Arbeitsbericht kann als pdf-Datei abgerufen werden.
	- . Die Schaltfläche PASSWÖRTER ist aktiv.
- 6. Klicken Sie auf PASSWÖRTER
	- Das Downloadfenster mit der pdf-Datei erscheint oben rechts auf der Webseite.
	- Sie kann anschließend geöffnet und gespeichert werden.

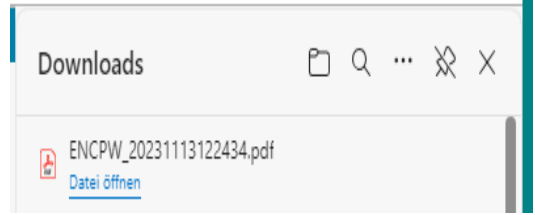

## 7. Download **ENC**

*Abbildung 5: Downloadfenster - pdf-Datei*

- Klicken Sie auf **ENC-Download**, dann erscheint die Export-Datei.
- Speichern Sie die 7z-Datei ab und entpacken Sie diese.

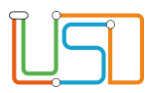

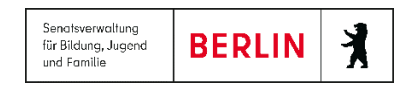

ENC

## <span id="page-9-0"></span>4. Leistungserfassung mit dem ENC

- 1. Klicken Sie auf die Anwendung ENC.exe.
	- Die Startseite des ENC öffnet sich.
- 2. Klicken Sie auf die Schaltfläche **ENC Datei öffnen**.

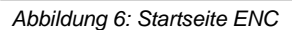

Ο

- 3. Wählen Sie eine xml-Datei aus.
- Das Dialogfenster zur Anmeldung wird eingeblendet.
- 4. Geben Sie Ihr Kürzel und das Passwort, dass Sie von der entsprechenden Person erhalten haben, ein. 5. Nun können Sie mit der Leistungserfassung im ENC beginnen.

*Abbildung 7: Anmeldefenster ENC* 

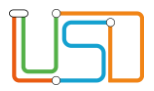

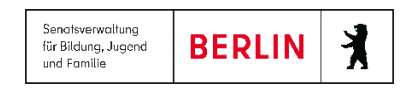

## <span id="page-10-0"></span>4.1 Kursweise Erfassung

Bei der kursweisen Erfassung tragen die als Hauptlehrer (HL) dem Kurs zugewiesenen Lehrkräfte ihre Kursnoten für die Schüler: innen ein. Lehrerkräfte, die als Klassenlehrer: in einer Klasse zugewiesen sind, haben die Auswahl zwischen der kursweisen Leistungserfassung ihrer Kurse und dem Erfassen von Arbeits- und Sozialverhalten, Fehlzeiten und Versetzungseinträgen und Zeugnisbemerkungen ihrer Klasse.

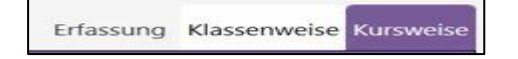

*Abbildung* 8: Register Erfassung Klassenweise oder Kursweise

#### <span id="page-10-1"></span>*4.1.1 Erfassung durch Kurslehrer*

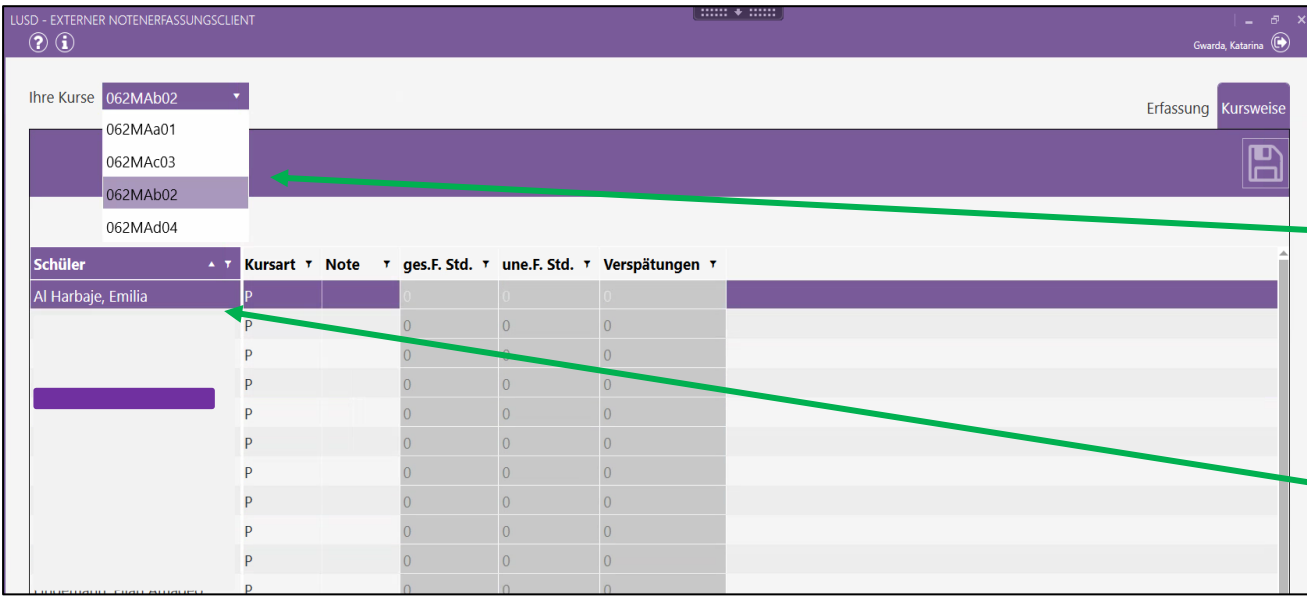

 Ist eine Lehrkraft ausschließlich als Kurslehrer: in eingesetzt, erscheint die Webseite der kursweisen Erfassung von Leistungen und ggf. von Fehlzeiten im Kurs.

- 1. Wählen Sie Ihre Kurse in der Auswahlliste **Ihre Kurse** aus.
- 2. Ihnen wird eine Tabelle mit den Schülern und Schülerinnen Ihres Kurses angezeigt.
- 3. Wählen Sie einen Datensatz aus, indem Sie in die Zeile des entsprechenden Schülers bzw. der entsprechenden Schülerin klicken. Die Zeile wird farbig markiert.
- 4. Klicken Sie in das Feld **Note**. *Abbildung 9 ENC-Webseite Kursweise Notenerfassung*

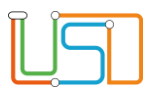

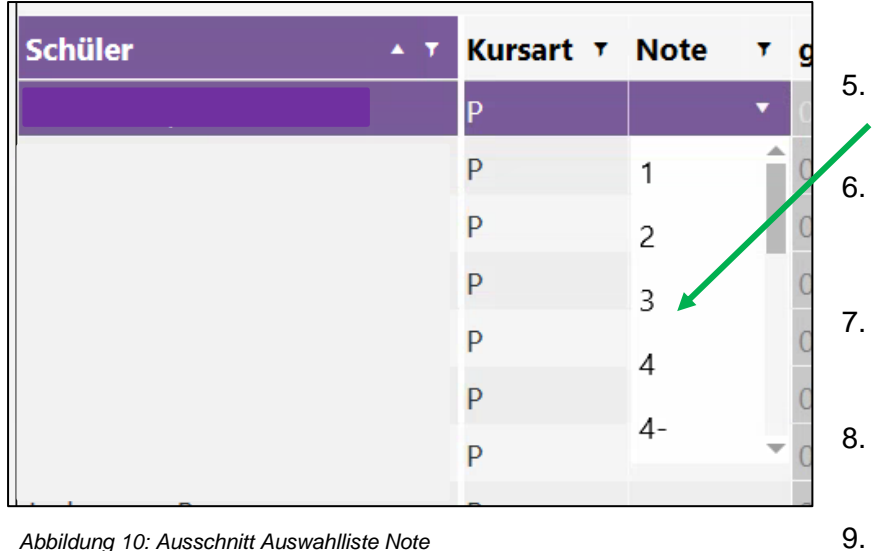

- 5. Ihnen wird eine Auswahlliste mit möglichen Noteneinträgen angezeigt (s. Abb. 10).
- 6. Wählen Sie eine Note aus der Auswahlliste aus. Klicken Sie auf die ausgewählte Note. Die Note erscheint im Feld **Note**.
- 7. Wiederholen Sie die Schritte 3 5 bis alle Schülerinnen und Schüler des Kurses benotet sind.
	- Bestätigen Sie Ihre Eingaben mit Klick auf **Pallicus**. Es erscheint die Info "Speichern erfolgreich".
- 9. Klicken Sie auf **Klubster Sie auf Sie Info schließt.**

## <span id="page-11-0"></span>*4.1.2 Erfassung von Teilleistungen*

Bei der Erfassung von Noten für Fächer mit Teilleistungen gehen Sie wie folgt vor:

- 1. Wählen Sie den jeweiligen Kurs im Feld Ihre Kurse aus.
- 2. Wählen Sie in der Tabelle Schüler einen Datensatz aus.
- 3. Klicken Sie in der Zeile des ausgewählten Datensatzes in das Feld Note. In dem Feld werden Ihnen 3 Punkte angezeigt.
- 4. Klicken Sie auf die 3 Punkte. Es öffnet sich der Dialog zur Erfassung der Teilleistungen.

| <b>Schüler</b> |  | A T Kursart T Note T ges.F. Std. T un |  |
|----------------|--|---------------------------------------|--|
|                |  |                                       |  |

*Abbildung 11: Ausschnitt Schülertabelle bei kursweiser Erfassung von Teilleistungen*

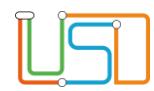

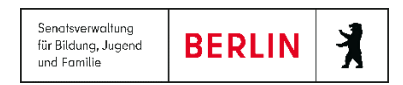

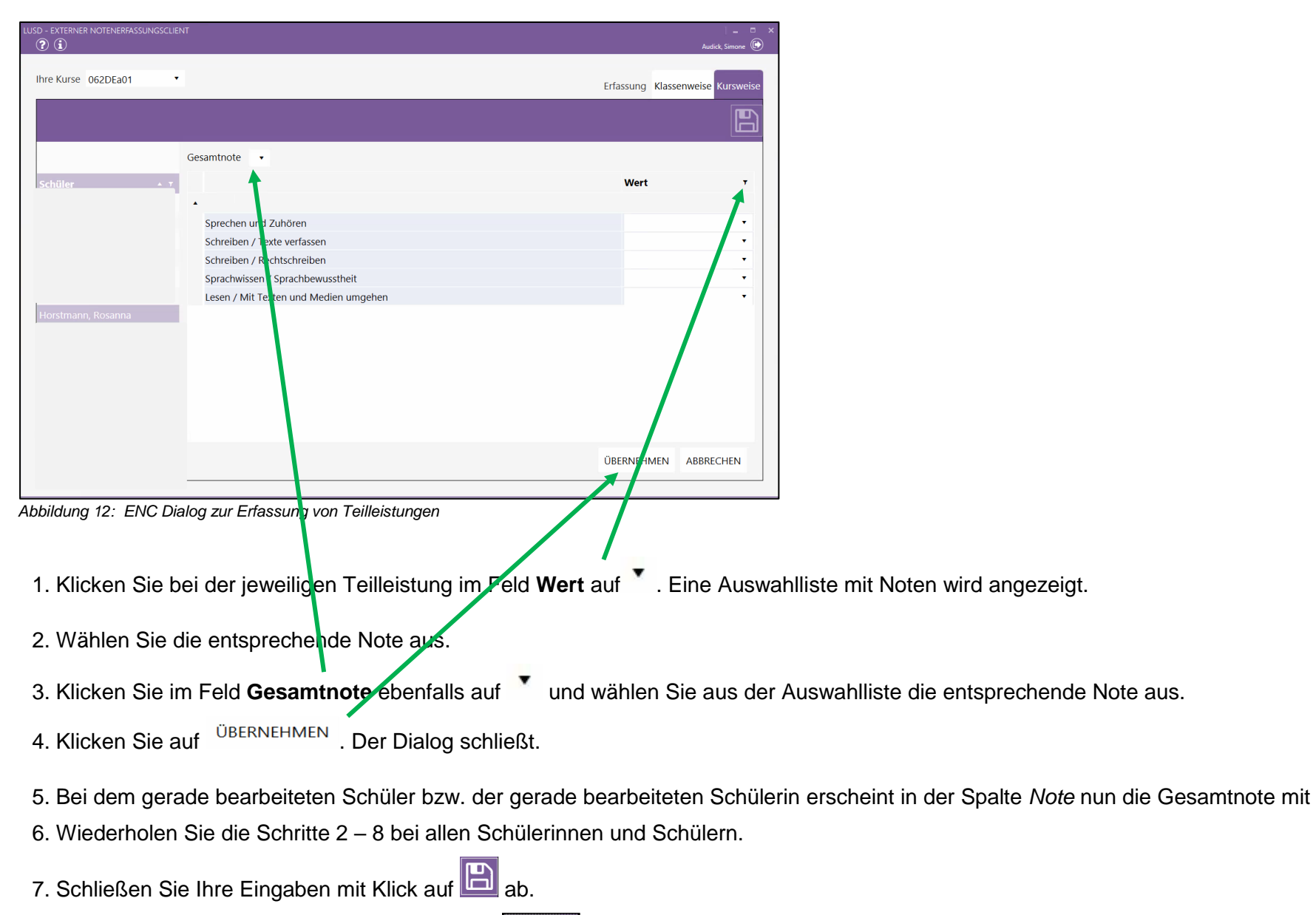

8. Klicken Sie im Info "Speichern erfolgreich" auf

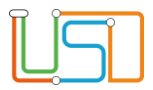

# <span id="page-13-0"></span>4.2 Leistungserfassung durch Lehrkräfte, die gleichzeitig Kurs- und Klassenlehrkraft sind

Nach der Anmeldung am ENC müssen Sie jetzt wählen, welche Erfassungsart Sie ausführen wollen.

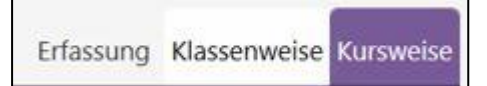

*Abbildung 13: Register Erfassung Klassenweise oder Kursweise*

Die kursweise Erfassung erfolgt wie in Kapitel 2.1 beschrieben.

Zusätzlich erfassen Sie als Klassenlehrkraft die Fehlzeiten/Verspätungen, wenn diese klassen- und nicht kursweise erfasst werden sollen

# <span id="page-13-1"></span>4.3 Klassenweise Erfassung

#### <span id="page-13-2"></span>*4.3.1 Erfassung von Fehlzeiten/Verspätungen*

- 1. Wählen Sie für die Erfassung der Fehlzeiten und Verspätungen das Register **Klassenweise** aus, achten Sie darauf, dass im Feld **Ihre Klasse(n)** die richtige Klassenbezeichnung steht.
- 2. Klicken Sie auf die Überschrift **Fehlzeiten/Verspätungen**.
- 3. Es wird Ihnen eine Tabelle mit allen Schülerinnen und Schülern der Klasse angezeigt.

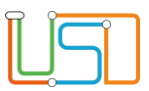

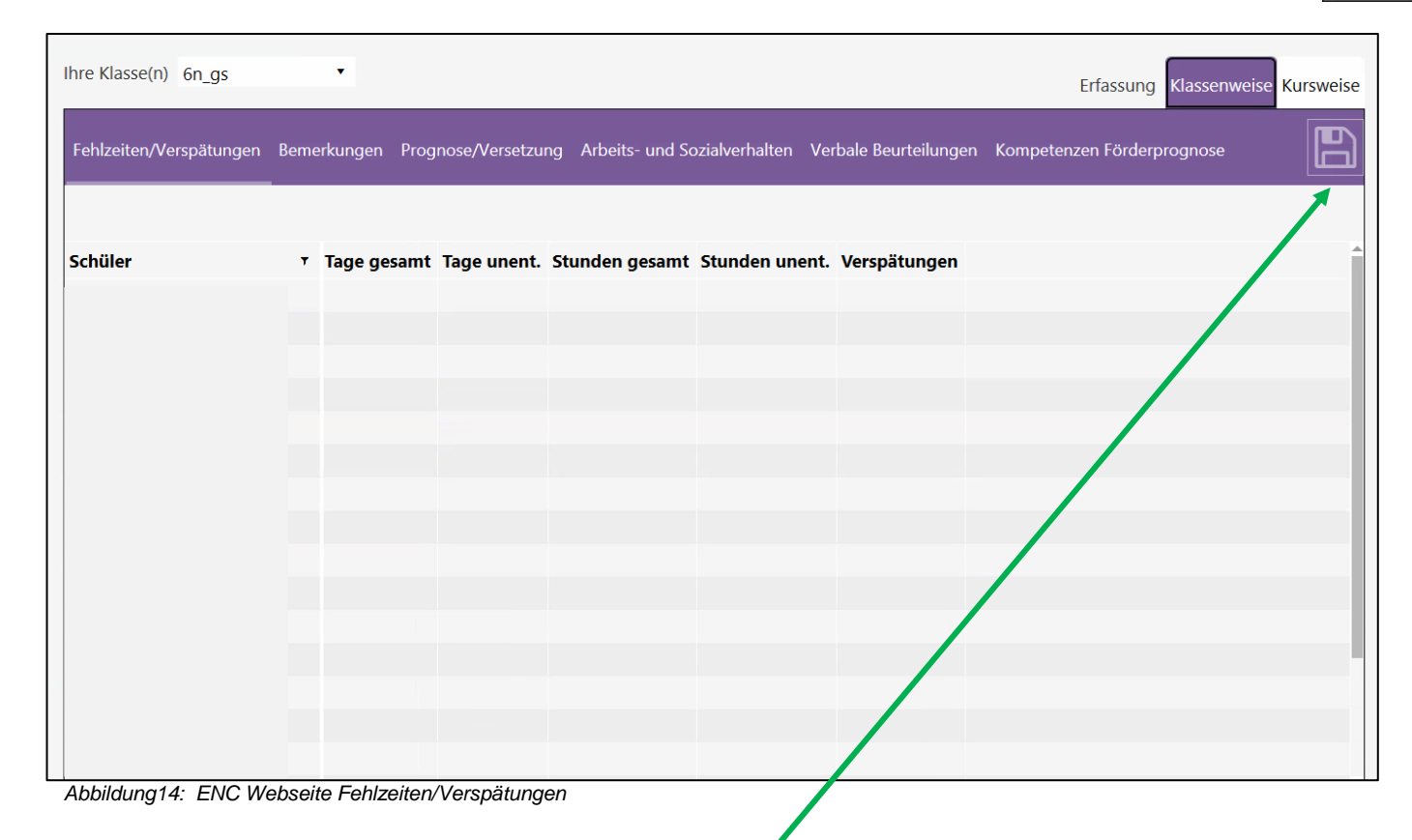

- 4. Markieren Sie den Datensatz der Schülerin bzw. des Schülers, die bzw. den Sie bearbeiten möchten, durch Klick auf den Namen.
- 5. Tragen Sie Fehlzeiten und Verspätungen in die entsprechenden Spalten ein.
- 6. Beenden Sie Ihre Eingaben durch Klick auf

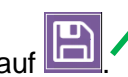

7. Klicken Sie im Info "Speichern erfolgreich" auf <sup>ox</sup>

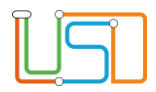

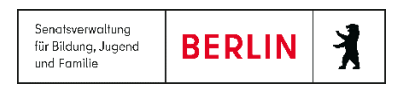

### <span id="page-15-0"></span>*4.3.2 Erfassung von Zeugnisbemerkungen*

- 1. Wählen Sie für die Erfassung der Fehlzeiten und Verspätungen das Register **Klassenweise** aus, achten Sie darauf, dass im Feld **Ihre Klasse(n)** die richtige Klassenbezeichnung steht.
- 2. Klicken Sie auf Überschrift **Bemerkungen**.
- 3. Es wird Ihnen eine Tabelle mit allen Schülerinnen und Schülern der Klasse angezeigt.
- 4. Klicken Sie in das Kontrollkästchen vor dem Namen der Schülerin bzw. des Schülers, die bzw. den Sie bearbeiten möchten.
- 5. Der Datensatz ist farbig markiert und ein Dialog zur Erfassung der Bemerkungen ist eingeblendet.
- 6. Das Register **Zeugnisformular** ist voreingestellt. Wurden der Schülerin bzw. dem Schüler bereits in der LUSD Zeugnisbemerkungen zugewiesen so

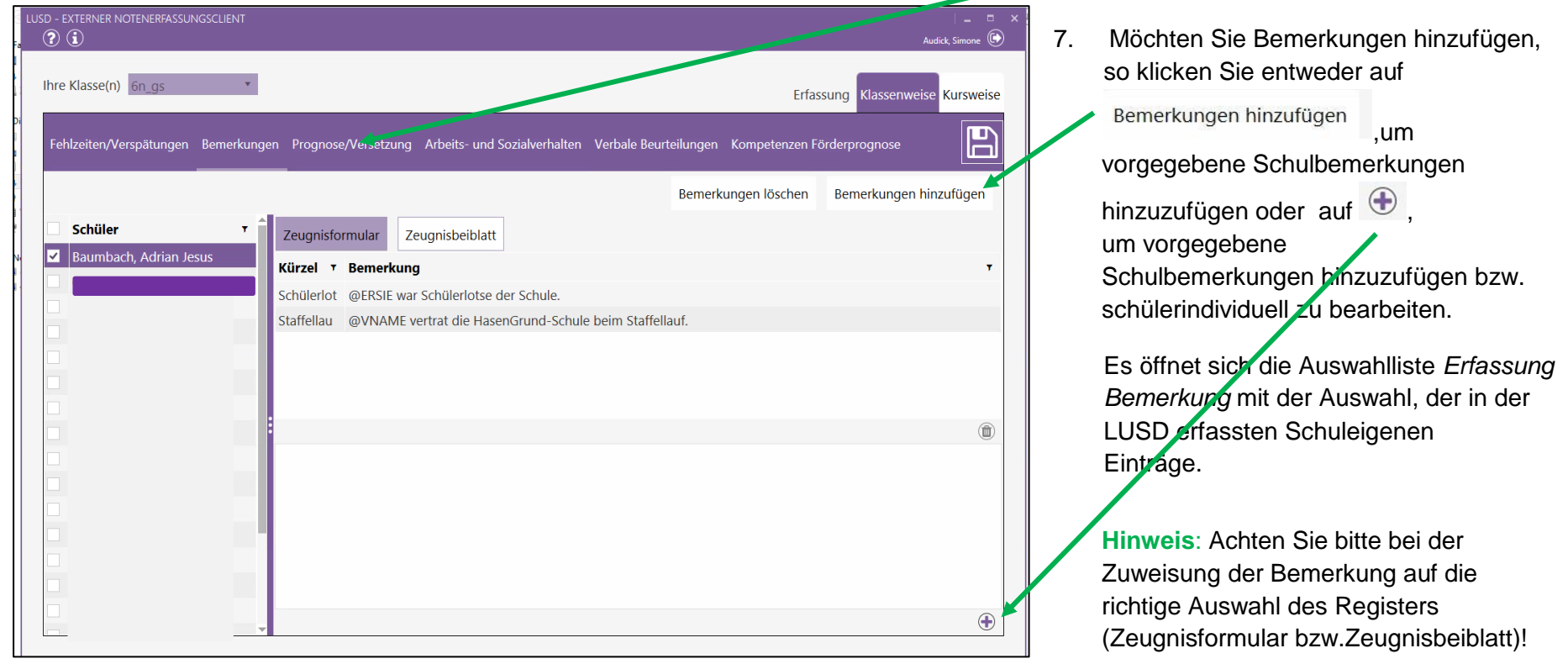

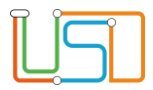

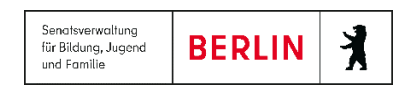

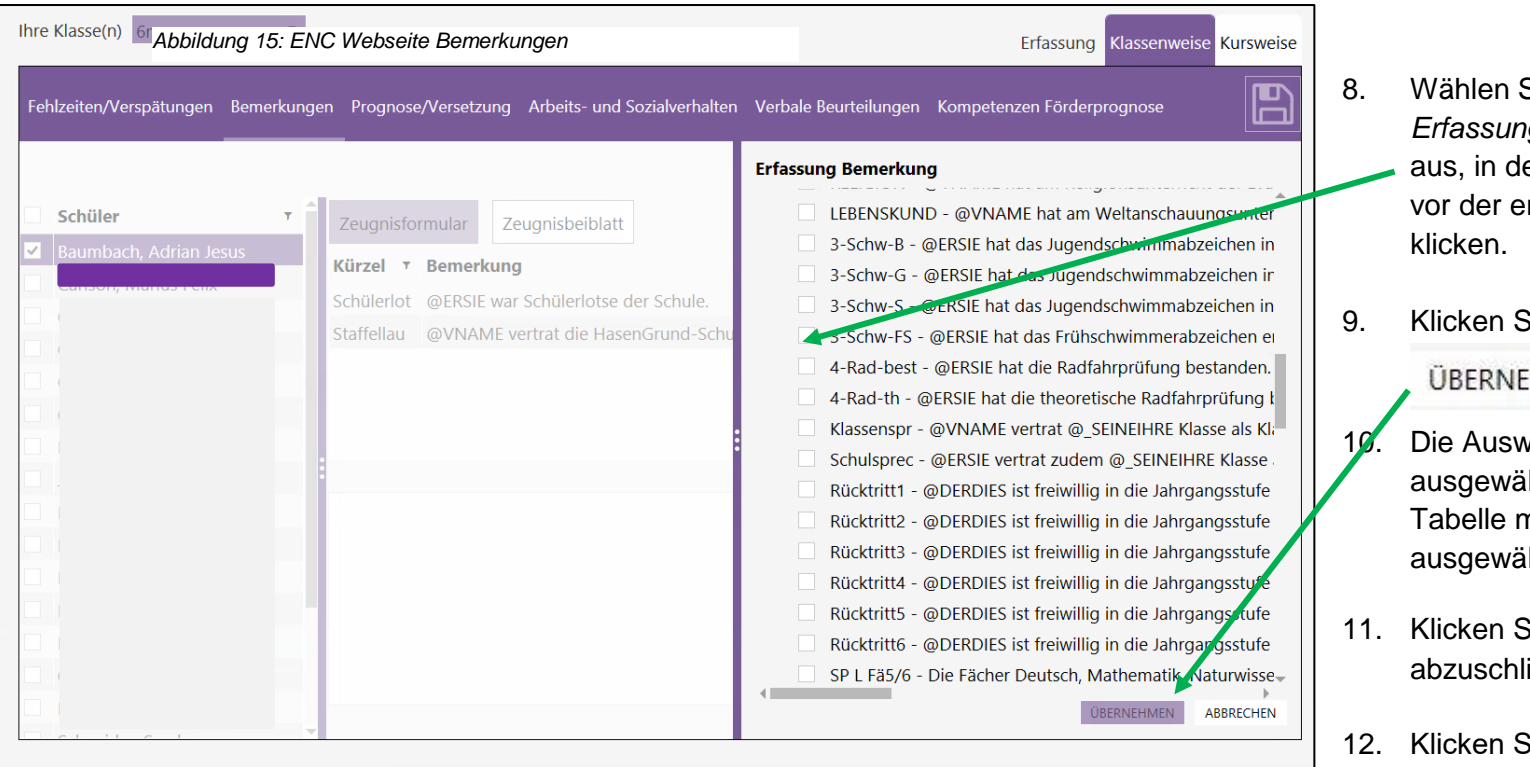

*Abbildung16: ENC Webseite Bemerkungen mit Auswahlliste Erfassung Bemerkung*

- Sie aus der Auswahlliste *Erfassung Bemerkung* eine Bemerkung em Sie in das Kontrollkästchen **Intsprechenden Bemerkung**
- Sie anschließend auf

#### **EHMEN**

vahlliste schließt und die ihlte Bemerkung erscheint in der nit den Bemerkungen für den ihlten Datensatz.

.

- $\overline{\text{B}}$ , um Ihre Eingabe ließen.
- ie im Info "Speichern erfolgreich" auf

û Um eine Zeugnisbemerkung zu löschen, wählen Sie die entsprechende Bemerkung in der Tabelle aus und klicken auf oder auf

Bemerkungen löschen .Die Bemerkung wird aus der Tabelle entfernt.

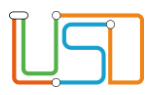

<span id="page-17-0"></span>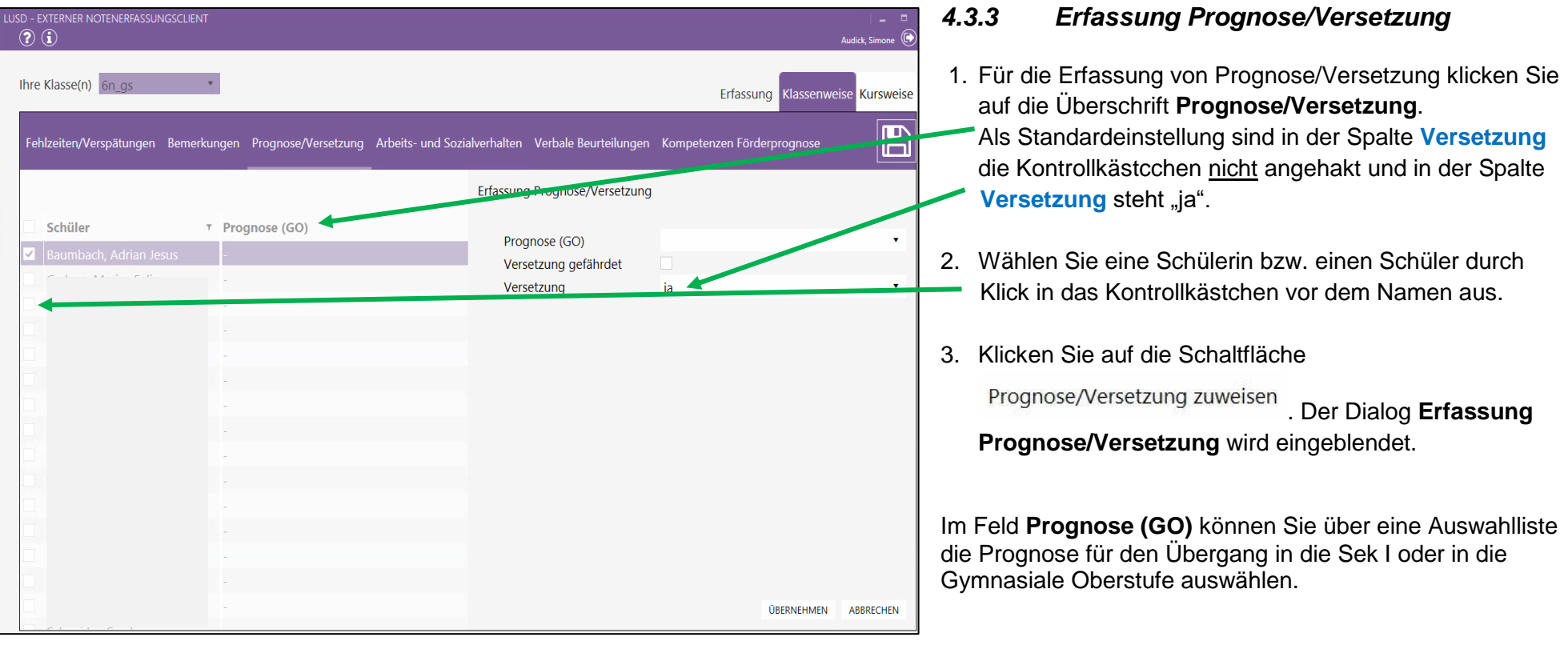

 *Abbildung 17: ENC Webseite Prognose/Versetzung*

Ist bei einer Schülerin bzw. einem Schüler die Versetzung gefährdet, so klicken Sie in das Kontrollkästchen **Versetzung gefährdet**.

Im Feld **Versetzung** wird Ihnen wieder eine Auswahlliste angezeigt.

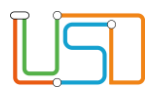

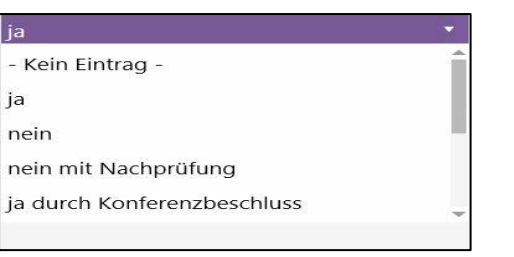

- 1. Wählen Sie in der Auswahlliste den entsprechenden Eintrag aus
- 2. Haben Sie die entsprechenden Eintragungen vorgenommen, klicken Sie auf <sup>ÜBERNEHMEN</sup> und anschließend auf **...**

 *Abbildung 18: Auswahlliste Versetzung*

3. Bei einer Versetzungsgefährdung tragen Sie zusätzlich die entsprechenden Fächer ein. Klicken Sie dazu auf <sup>Vers.gef. Fächer</sup>

Ein entsprechender Dialog wird eingeblendet.

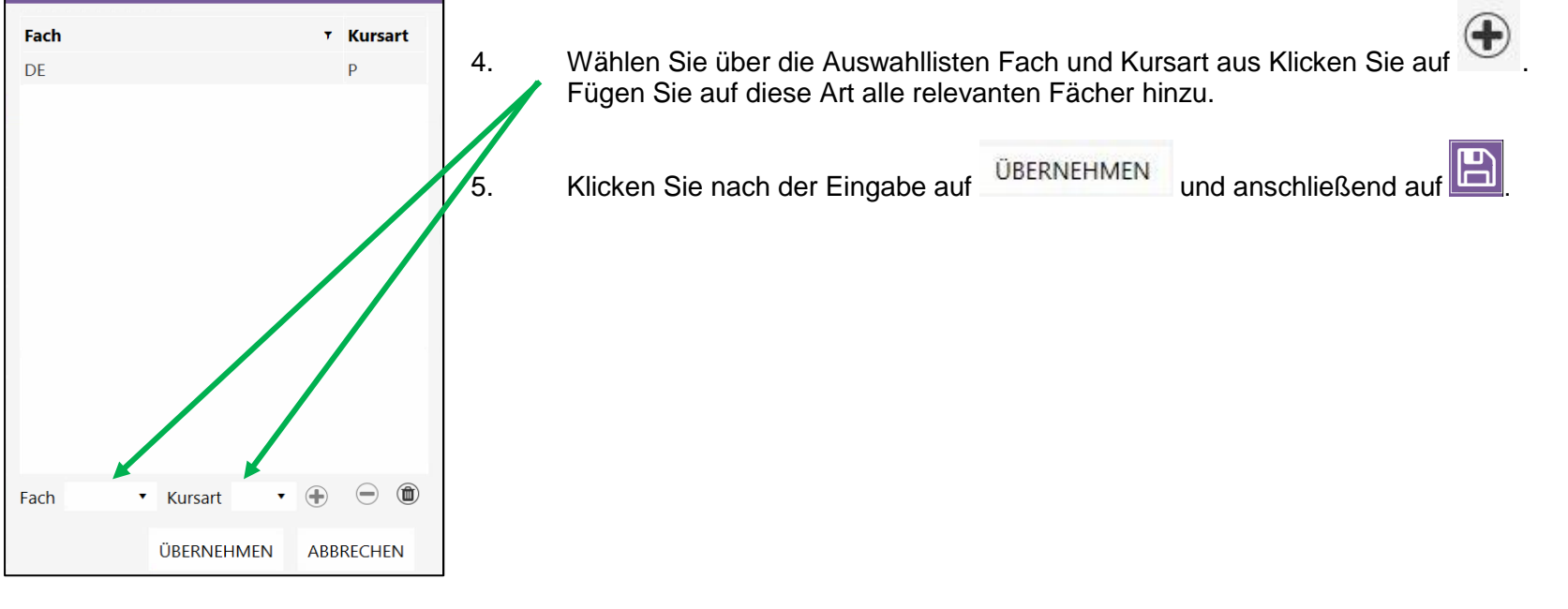

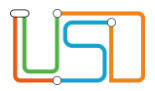

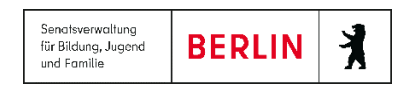

#### <span id="page-19-0"></span>*4.3.4 Erfassung Arbeits- und Sozialverhalten*

- 1. Klicken Sie auf die Überschrift **Arbeits- und Sozialverhalten**.
- 2. Wählen Sie aus der Liste Schüler eine Schülerin bzw. einen Schüler aus.
- 3. Klicken Sie in der Spalte **Arbeits- und Sozialverhalten** auf die 3 Punkte.

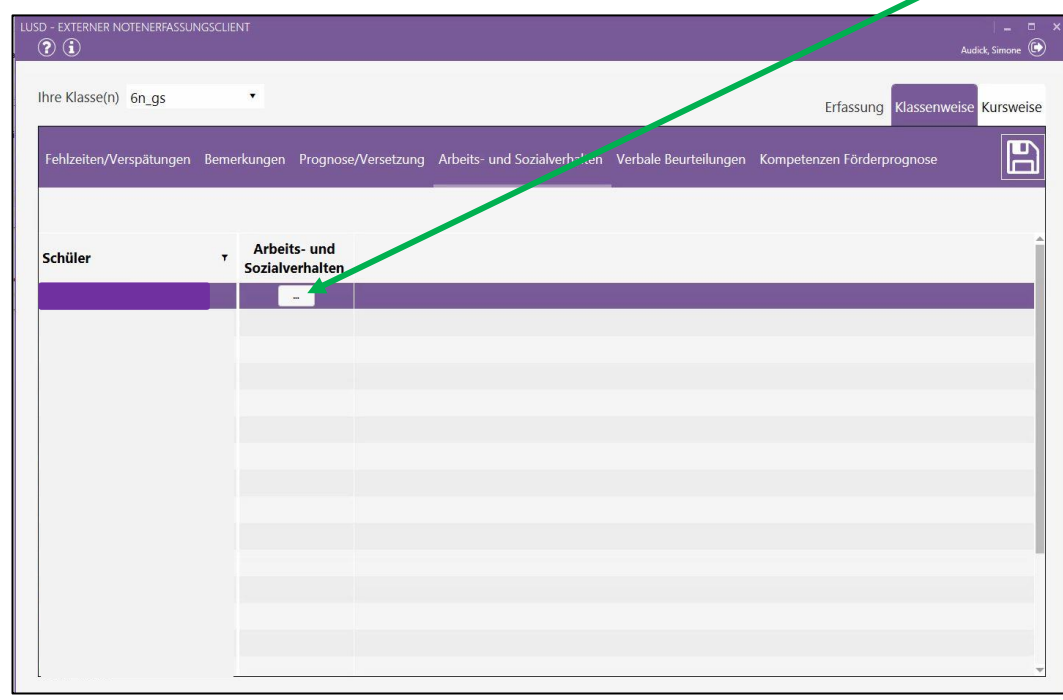

*Abbildung 20: ENC Webseite Arbeits- und Sozialverhalten*

Je nach in der LUSD festgelegter Beurteilungsart freier Text oder Tabelle erscheint ein entsprechender Dialog. Beim freien Text sind die Textfelder jeweils für Arbeitsverhalten und Sozialverhalten auf maximal 1000 Zeichen begrenzt.

Im Dialog für die Beurteilung in tabellarischer Form erfolgt die Erfassung der Ausprägung zu den einzelnen Kompetenzen über die jeweiligen Auswahllisten .

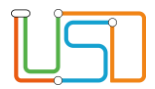

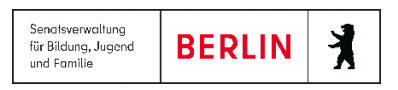

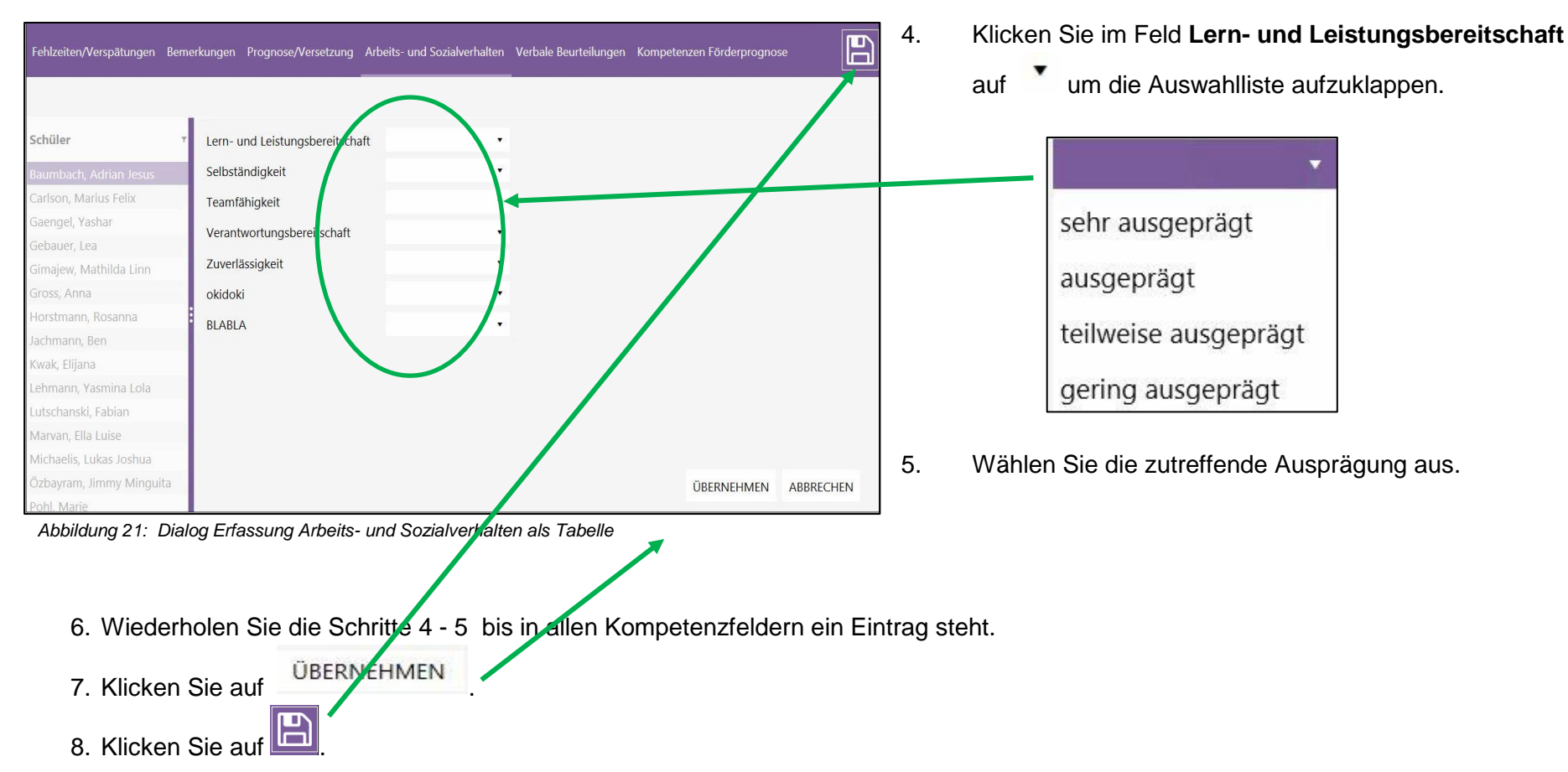

#### <span id="page-20-0"></span>*4.3.5 Erfassung der Kompetenzen für die Förderprognose*

 Für den Übergang von der Grundschule in die Sekundarstufe I können die Kompetenzen für die Förderprognose ebenfalls im ENC erfasst werden.

1. Klicken Sie auf die Überschrift **Kompetenzen Förderprognose**.

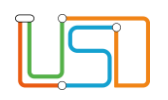

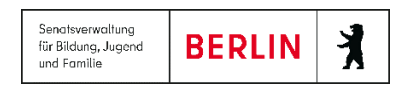

| , LUSD – EXTERNER NOTENERFASSUNGSCLIENT<br>$\circledcirc$<br>Audick Simon                                                                                                    |   |                                                                                                    |
|----------------------------------------------------------------------------------------------------|---|----------------------------------------------------------------------------------------------------|
| Ihre Klasse(n) 6n gs<br>Erfassung Klassenweise Kursweise<br>Bemerkungen Prognose/Versetzung Arbeits- und Sozialverhalten Verbale Beurteilungen Kompetenzen Förderprognose<br>Fehlzeiten/Verspätungen<br>Kompetenzen<br>Schüler<br>Förderprognose | E | 2. Wählen Sie aus der Liste Schüler eine Schülerin bzw. einen Schüler<br>aus.                                                                      |
|                                                                                                    |   | 3. Klicken Sie in der Spalte Kompetenzen Förderprognose auf<br>die 3 Punkte.<br>Der Dialog Kompetenz wird eingeblendet.                            |
|                                                                                                    |   | 4. Setzen Sie nun bei jeder Kompetenz in das Kontrollkästchen der<br>entsprechenden Ausprägung ein Häkchen.<br>ÜBERNEHMEN<br>5.<br>Klicken Sie auf |

*Abbildung 22: ENC Webseite Kompetenzen Förderprognose*

- 6. In der Spalte *Kompetenzen Förderprognose* erscheint bei dem ausgewählten Datensatz ein grüner Haken.
- 7. Wiederholen Sie die Schritte 1 4 für alle Schüler\*innen der Klasse.
- 8. Schließen Sie die Eingaben mit Klick auf **End** ab.

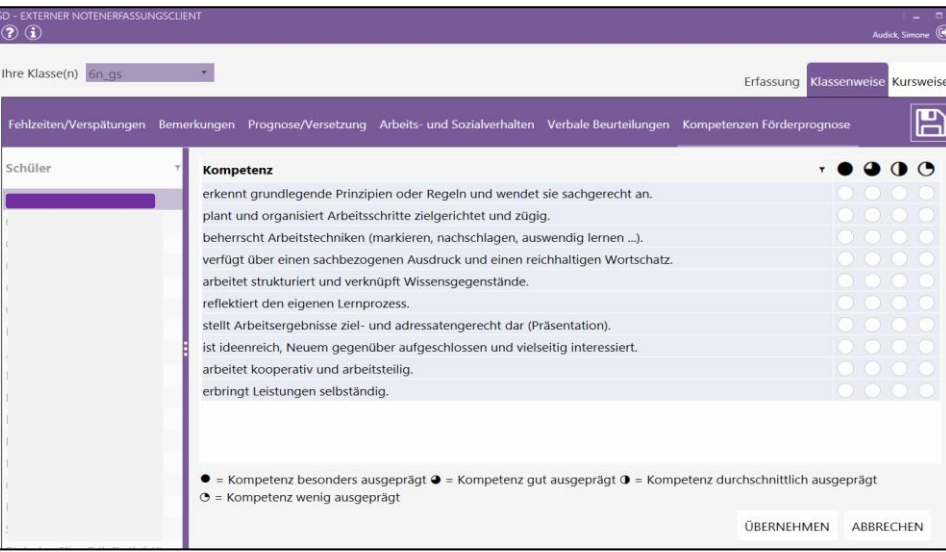

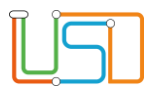

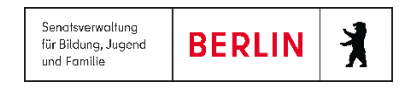

# <span id="page-22-0"></span>4.4 Zeugnisdatei an Schulleitung übermitteln

 Haben Sie die Noteneingabe im ENC für alle Schüler und Schülerinnen Ihrer Klasse/ Kurse abgeschlossen, übermitteln Sie die so überarbeitete Exportdatei auf dem gleichen Weg, wie Sie diese erhalten haben, an Ihre Schulleitung.

# <span id="page-22-1"></span>5. ENC-Import

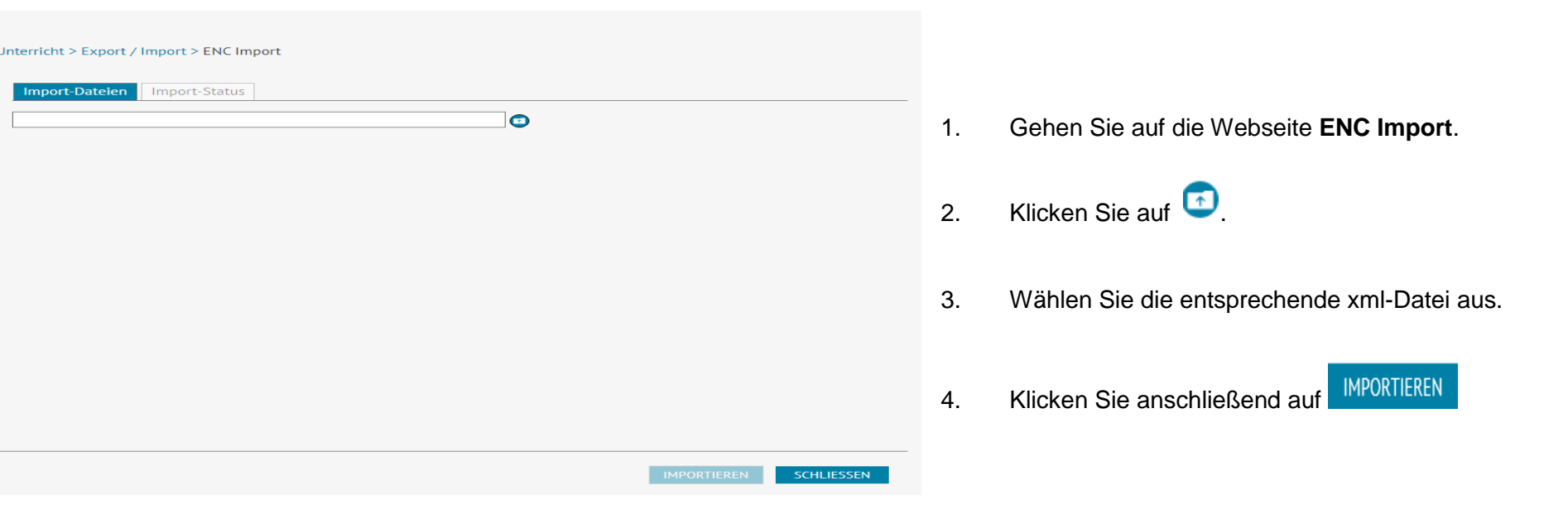

*Abbildung 24: Webseite ENC Import*

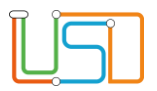

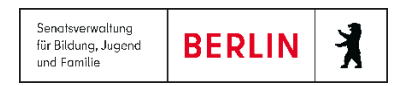

- 5. Betätigen Sie anschließend die Schaltfläche Import-Status
	- Es wird eine Hinweismeldung auf einen erfolgreichen Import angezeigt.
	- Sollte eine negative Hinweismeldung erfolgen, dann ist der Importbericht abrufbar.
	- Sie können die gewählten Konflikte übernehmen.

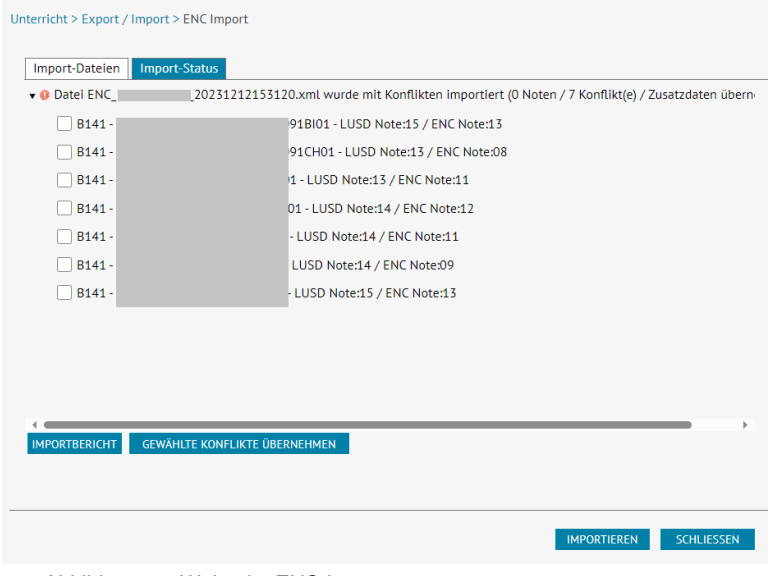

*Abbildung 25: Webseite ENC Import*

**Hinweis:** Importierte Leistungen, die nicht mit bereits erfassten Leistungen übereinstimmen, werden mit den Symbolen und gekennzeichnet. Die Zahl hinter dem Dateinamen gibt die Anzahl der Konflikte (Datendifferenzen) an.

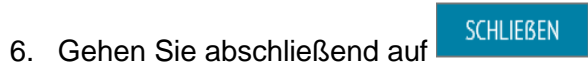

- Die Webseite **ENC Export** schließt sich.
- Sie befinden sich wieder auf der Startseite der LUSD.